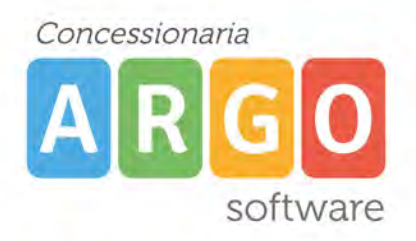

# **SCRUTINIO ELETTRONICO CON ARGO SCUOLANEXT**

Lo scrutinio è il momento in cui i dati inseriti sul registro elettronico durante il corso dell'anno scolastico, sia per il primo periodo che per lo scrutinio finale, vengono utilizzati per generare la proposta di voto ed il totale delle ore di assenza della materia. Se al momento la scuola non ha gestito il registro elettronico, la valutazione ed il numero di ore di assenza dovranno essere caricati manualmente.

In particolare il programma permette di gestire per il primo quadrimestre/trimestre e per lo scrutinio finale, due differenti periodi, uno *"non ufficiale"* chiamato PROPOSTA DI VOTO 1° QUADRIMESTRE/TRIMESTRE e un altro *"ufficiale"* chiamato PRIMO QUADRIMESTRE/PRIMO TRIMESTRE. Analogamente, anche per lo scrutinio finale, ci sarà un periodo *"non ufficiale"* chiamato PROPOSTA DI VOTO SCRUTINIO FINALE e un altro *"ufficiale"* chiamato SCRUTINIO FINALE.

Si ricorda che i periodi di PROPOSTA DI VOTO devono essere abilitati sul programma Alunni di segreteria. NON E' obbligatorio utilizzare il periodo PROPOSTA di VOTO, l'importante è che i voti e le assenze vengano caricati nel periodo "ufficiale" PRIMO TRIMETRE/QUADRIMESTRE.

Il periodo PROPOSTA di VOTO deve essere utilizzato solo se si vuole tenere traccia di quella che era la proposta di voto originaria nel caso in cui il voto venga cambiato in sede di scrutinio nel periodo ufficiale.

Le operazioni di seguito descritte sono da effettuare tutte PRIMA dello scrutinio.

### **Gestione periodo PROPOSTA DI VOTO 1° QUADRIMESTRE/TRIMESTRE**

Una volta attivato il periodo dal gestionale Alunni di segreteria, per poter procedere all'importazione dei dati dal registro elettronico bisogna accedere a ScuolaNeXt aprendo dal menù di sinistra la voce *"Scrutini – Registrazione valutazione ed esito"*

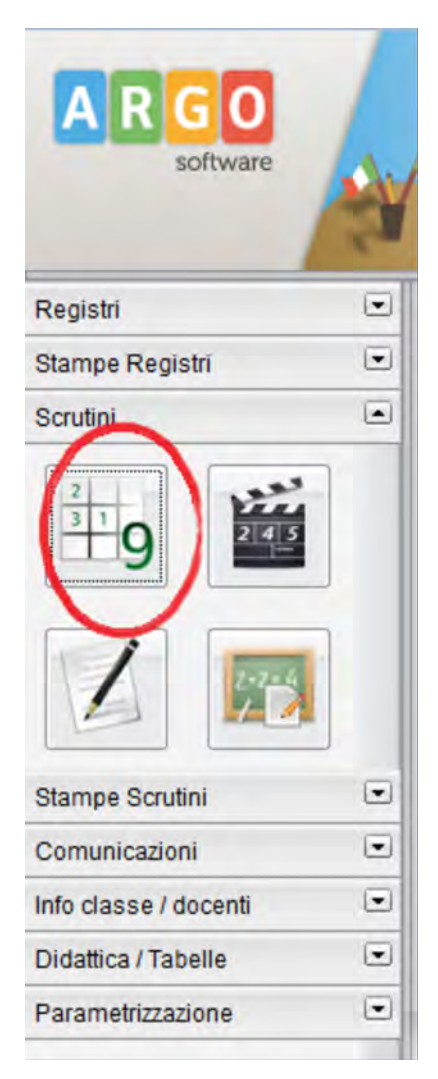

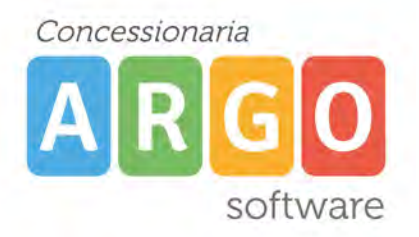

Scegliere la classe che si vuole gestire sapendo che se la stessa è identificata dal simbolo di vuol dire che il docente è COORDINATORE di quella classe perciò, rispetto ad un docente non coordinatore, ha la possibilità di visualizzare il tabellone completo con tutte le materie, oltre alle funzioni di stampa verbali, stampa comunicazioni alle famiglie e stampa tabellone dei voti. In fase di scrutinio quindi, dovrà essere il docente coordinatore ad accedere ad Argo ScuolaNeXt.

Dopo aver scelto la classe selezionare il periodo "PROPOSTA DI VOTO". Una volta aperto il tabellone ( se il docente non è coordinatore vedrà solo la sua materia ) si può procedere con l'importazione dei voti da registro elettronico.

Cliccare sull'intestazione della colonna sul codice materia in modo da aprire la finestre di importazione/caricamento voti.

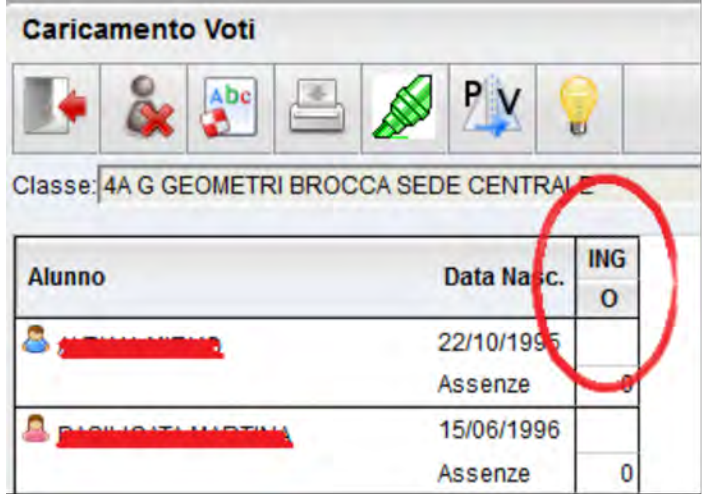

Per importare i voti da registro elettronico cliccare su icona "Importa dati da registro elettronico"

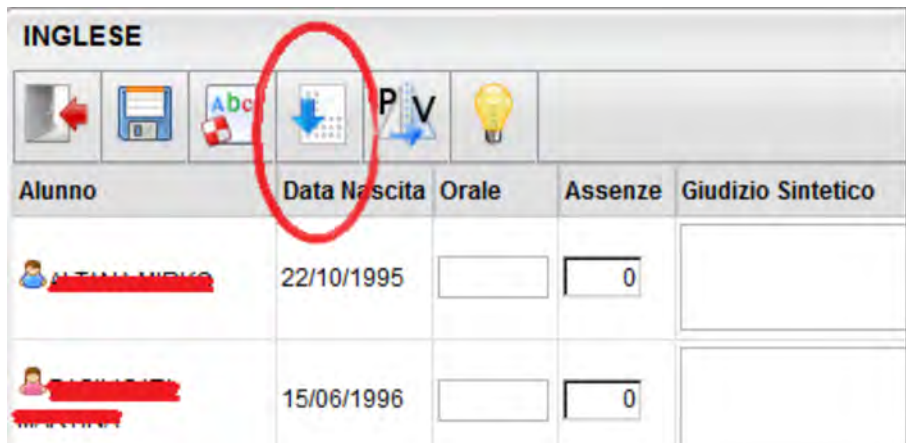

Il programma propone una finestra di scelta riferita a diverse opzioni:

1- Periodo

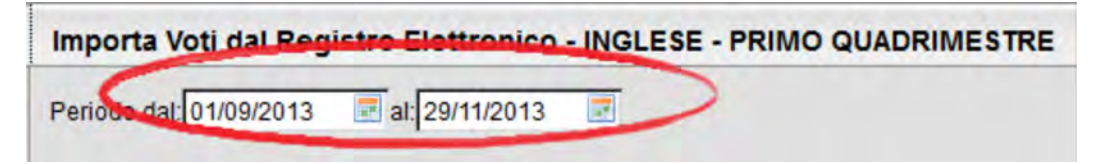

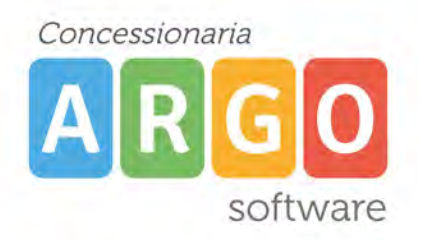

Si può impostare il periodo utile per l'importazione dei dati del registro. Ad esempio se all'inizio dell'anno era stato fatto un test d'ingresso, attraverso le date è possibile escluderlo.

2- Distribuzione calcolo nei voti previsti per la materia

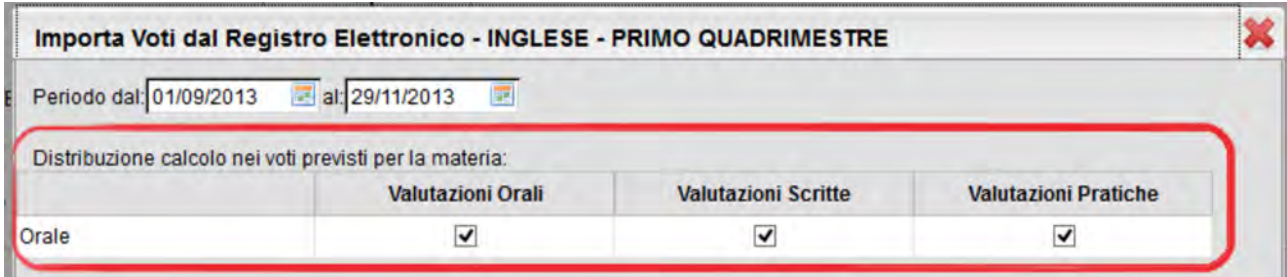

La scritta "Orale" a sinistra indicato il fatto che la materia ( in questo esempio INGLESE ) in fase di scrutinio ha un solo voto in quanto la materia sul gestionale Alunni di segreteria è stata impostata come tipo "Orale" Questo nell'immagine è anche il caso dell'importazione dati nel caso di classi con gestione del VOTO UNICO.

Le colonne "Valutazioni Orali", "Valutazioni Scritte" e "Valutazioni Pratiche" indicano il tipo di voto caricato sul Registro del Professore.

#### 3- Metodo di calcolo della media

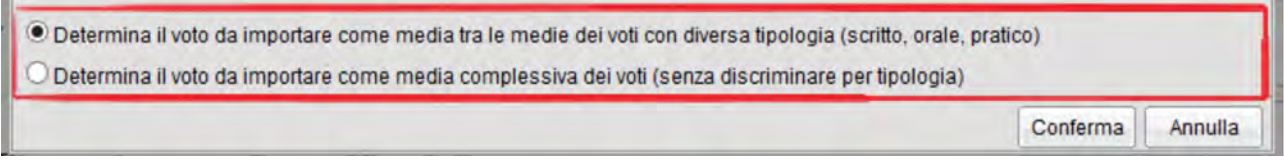

Ogni docenti in fase di importazione sceglie in che modo il programma deve fare la media dei voti inseriti sul Registro del Professore.

*Per quanto riguarda gli insegnanti della scuola primaria / secondaria di I grado*, le finestra di opzioni che si apre contiene un'ulteriore scelta da effettuare relativa al/ai registri da utilizzare per importare i voti della proposta di voto.

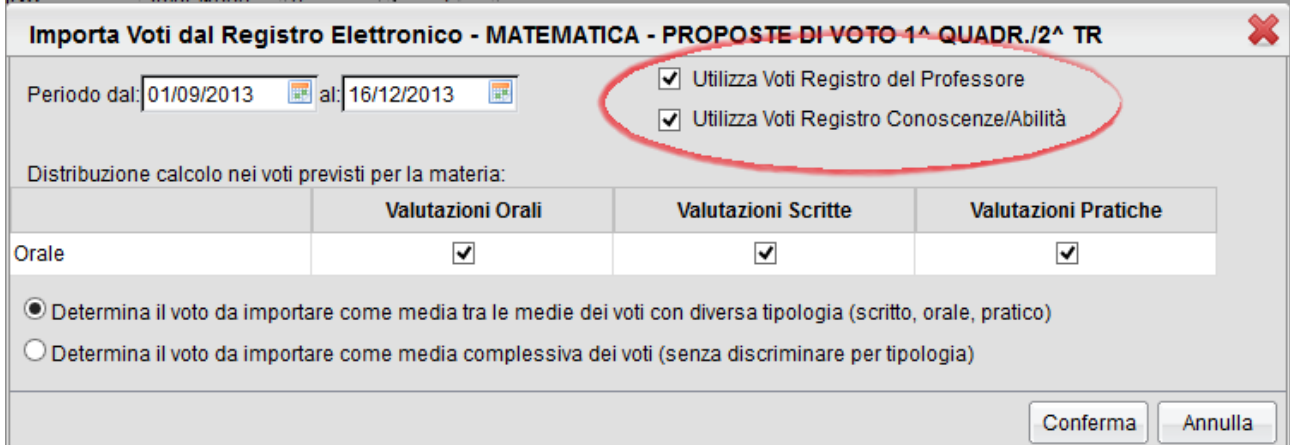

Si può scegliere se importare i dati SOLO dal Registro del Professore ( registro rosso ), oppure SOLO dal Registro Conoscenze/Abilità ( registro verde ), oppure da ENTRAMBI in base a come vengono inserite le spunte nella finestra.

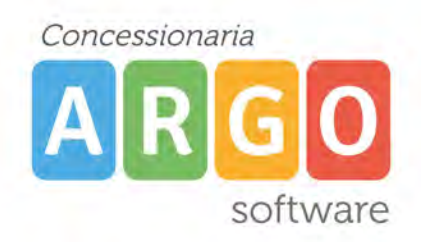

Una volta impostate queste opzioni con il pulsante conferma, il programma inserisce la proposta di voto ed il totale delle ore di assenza ripreso sempre dal Registro del Professore.

Il programma permette sia l'importazione dei dati da registro elettronico ma anche l'inserimento manuale del voto e delle assenze. Ricordarsi sempre di salvare tramite apposita icona con dischetto.

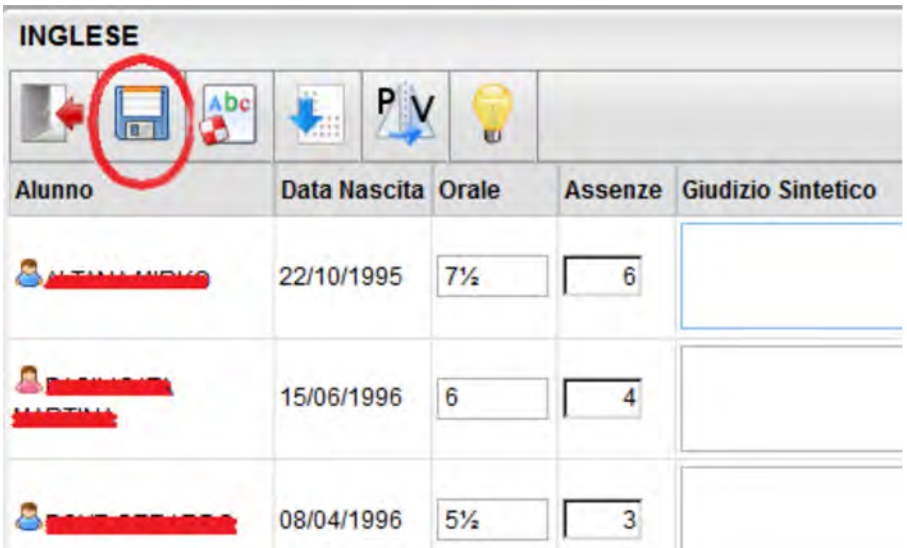

# **ARGO TORINO**

di Todisco Claudio Via Renier 58/8 B – 10141 TORINO Tel.011/6677877 – 676087 Fax 011/6641670 E-mail [argosoft.to@tin.it](mailto:argosoft.to@tin.it)  P.IVA 08456470015 Iscrizione CCIAA 975969

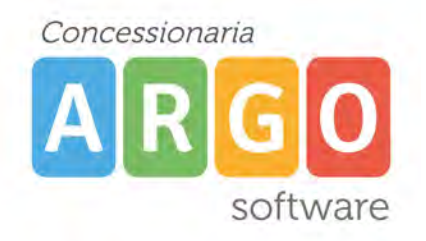

### **Gestione periodo PRIMO QUADRIMESTRE/TRIMESTRE**

Una volta gestito il periodo PROPOSTA DI VOTO si può passare al periodo *"ufficiale"* PRIMO QUADRIMESTRE/TRIMESTRE.

Rifare gli stessi passaggi già descritti in precedenza, quindi su menù *"Scrutini – Registrazione valutazione ed esito"* scegliere periodo PRIMO QUADRIMESTRE/TRIMESTRE.

Cliccare sull'intestazione della colonna sul codice materia in modo da aprire la finestre di importazione/caricamento voti.

Aperta la finestra è possibile ribaltare i dati caricati in precedenza nella PROPOSTA DI VOTO tramite apposita icona

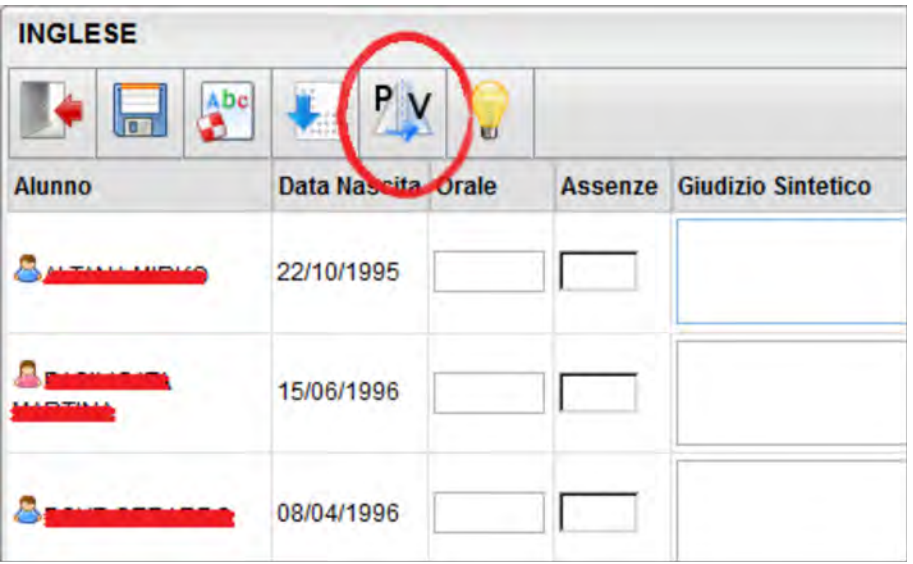

Una volta copiata la PROPOSTA DI VOTO nel periodo "ufficiale" PRIMO QUADRIMESTRE/TRIMESTRE il docente può eventualmente modificare a mano la proposta di voto secondo quello che può essere un ragionamento legato all'andamento scolastico del singolo alunno.

In ogni caso, il voto inserito dal docente, è ancora una proposta di voto, passibile di ulteriori modifiche in fase di SCRUTINIO.

Analogamente a tutte le operazioni descritte in precedenza, le stesse procedure dovranno essere utilizzate a fine anno scolastico gestendo i periodo PROPOSTA DI VOTO SCRUTINIO FINALE ( periodo "non ufficiale" ) e SCRUTINIO FINALE ( "periodo ufficiale" ).

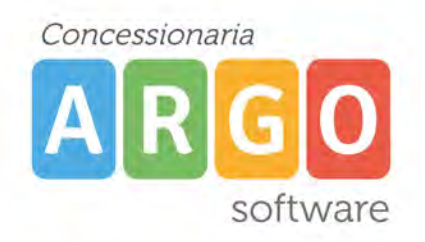

### **FUNZIONI DISPONIBILI IN FASE DI SCRUTINIO PER IL COORDINATORE DI CLASSE**

Come già detto in precedenza, all'atto dello scrutinio deve essere il docente COORDINATORE di classe ad accedere ad Argo ScuolaNeXt in modo da visualizzare il tabellone completo con tutte le proposte di voto già inserite da ogni collega.

Selezionare menù *"Scrutini – Registrazione valutazione ed esito"* scegliere periodo PRIMO QUADRIMESTRE/TRIMESTRE.

La videata proposta dal programma è quella del tabellone completo con tutte le materie e le proposte di voto caricate in precedenza da ogni docente.

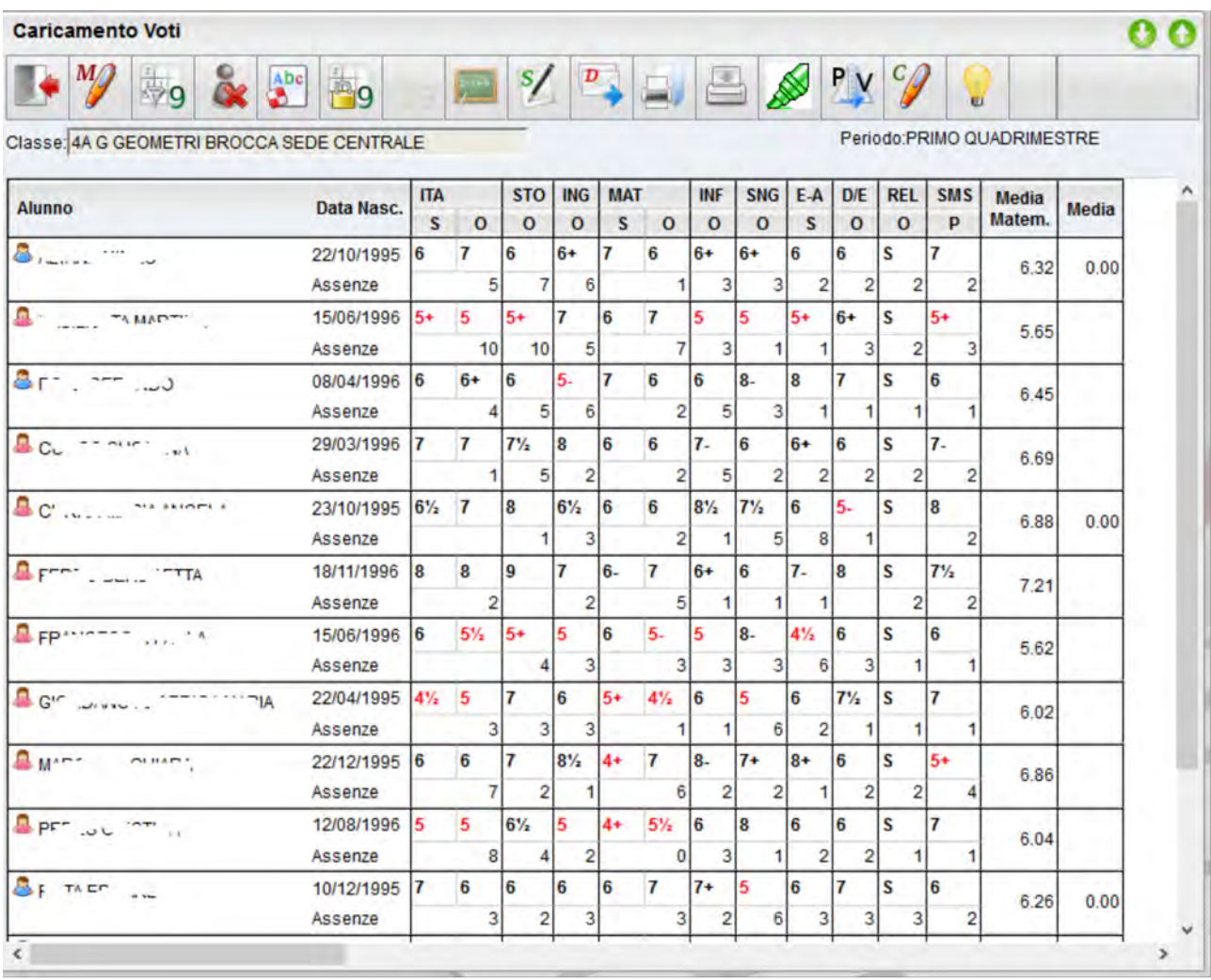

Se in fase di scrutinio dovesse essere necessario modificare alcune proposte di voto si può operare in due modi: si possono modificare i voti di tutte le materie di un singolo alunno selezionando dal menù di sinistra il nominativo dell'alunno, oppure i voti per tutti gli alunni di una singola materia cliccando sull'intestazione della colonna sul codice materia.

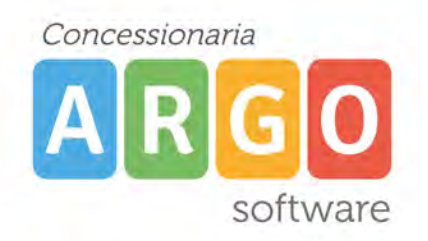

Vediamo nello specifico tutte le funzioni presenti nella procedura di registrazione valutazione ed esito disponibili per il docente coordinatore.

### **PRIMO QUADRIMESTRE/TRIMESTRE**

*PLUS )*

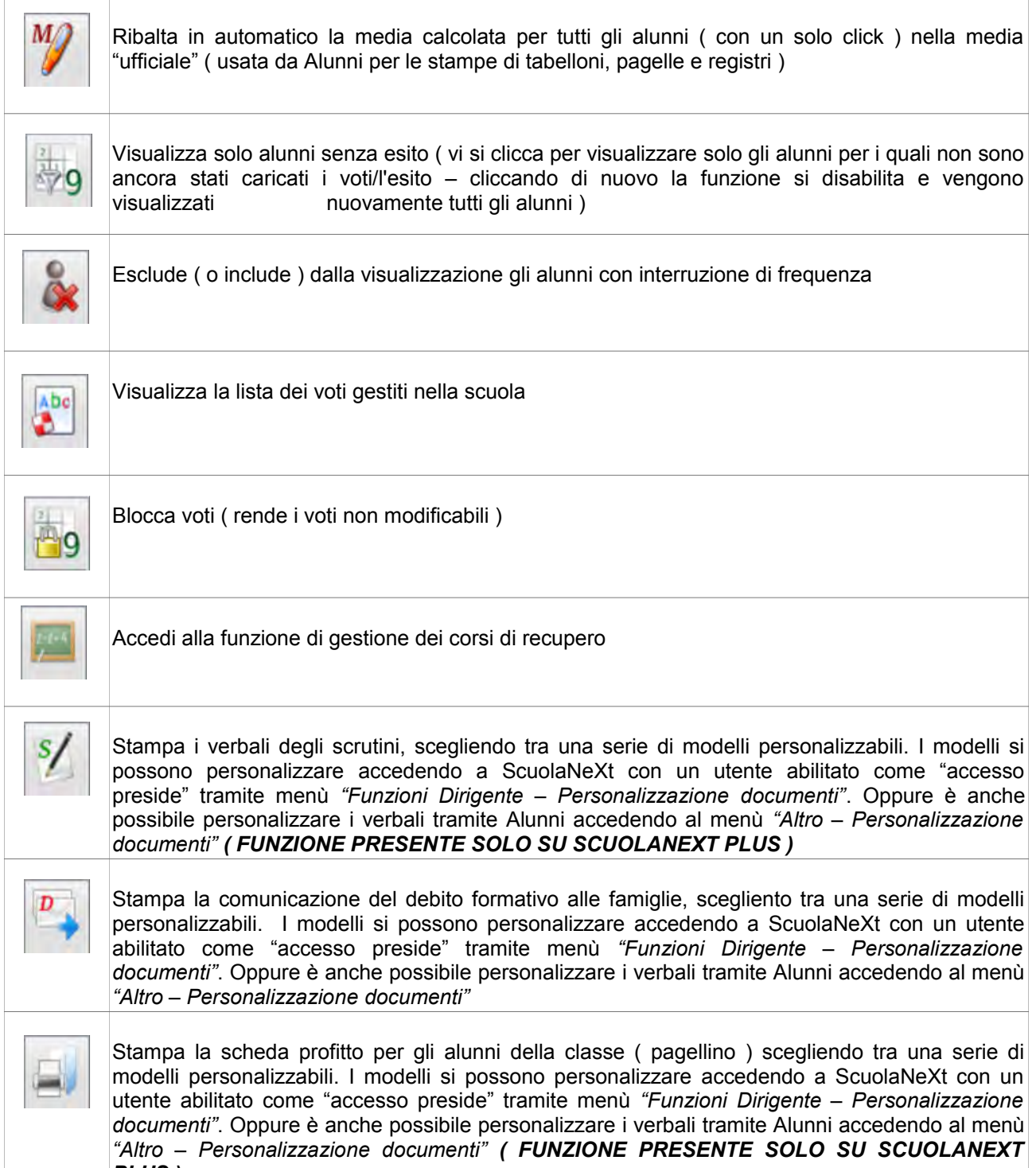

# **ARGO TORINO**

di Todisco Claudio Via Renier 58/8 B – 10141 TORINO Tel.011/6677877 – 676087 Fax 011/6641670 E-mail [argosoft.to@tin.it](mailto:argosoft.to@tin.it)  P.IVA 08456470015 Iscrizione CCIAA 975969

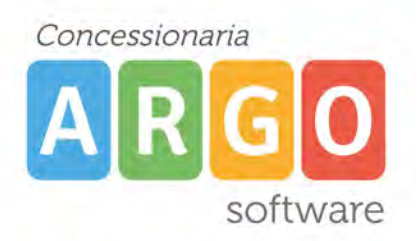

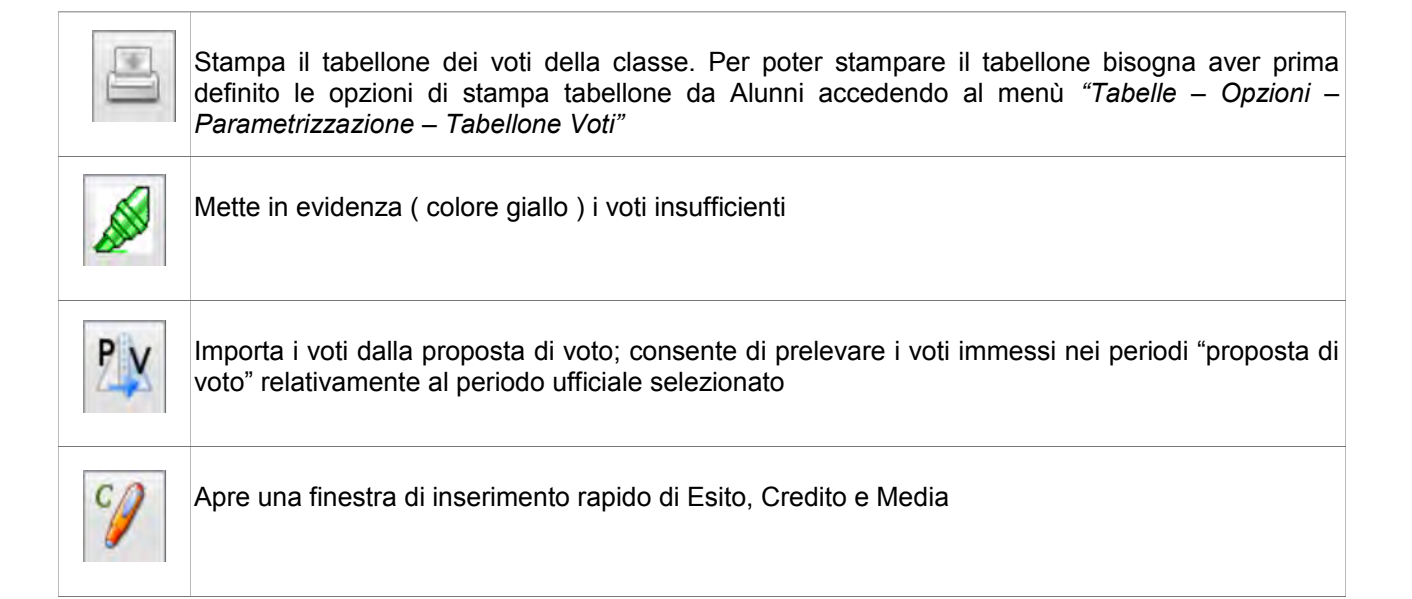

### **SCRUTINIO FINALE**

Oltre alle icone descritte in precedenza, allo scrutinio finale compariranno delle ulteriori icone che hanno le seguenti funzioni:

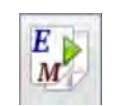

Riporto esito e media nella scheda annuale. Questa funzione va selezionata alla fine dello scrutinio, una volta inseriti gli esiti e le medie per tutti gli alunni

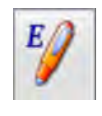

Inserisce automaticamente l'esito. E' possibile assegnare 3 tipi diversi di esiti, basati su una soglia di 4 materie con insufficienze

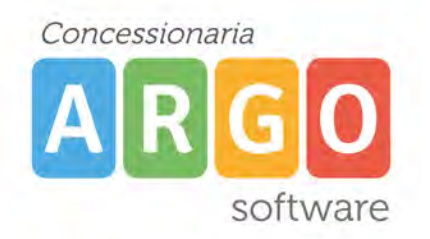

### **CARICAMENTO GIUDIZI ( per scuole secondarie di I grado / scuole primarie )**

### *( FUNZIONE PRESENTE SOLO SU SCUOLANEXT PLUS.*

### *L'alternativa è fare il caricamento dei giudizi tramite Argo Alunni Web utilizzando anche le stampe della legenda giudizi e della griglia raccolta giudizi, per queste funzioni si rimanda al manuale di Argo Alunni Web )*

Per le scuole secondarie di I grado e per le scuole primarie, il programma permette il caricamento del giudizio riferito al livello globale di maturazione dell'alunno per il primo intermedio e finale.

Per poter procedere con il caricamento del giudizio accedendo a ScuolaNeXt con le credenziali di un docente coordinatore di classe, c'è bisogno di effettuare delle operazioni preliminari sul programma Alunni di segreteria.

Su programma Argo Alunni accedere al menù "Tabelle – Per giudizi – Quadri", dopo aver selezionato sul

riquadro di sinistra l'istituzione scolastica, cliccare su icona "Importa tassonomie Argo" .

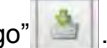

Successivamente bisognerà procedere con l'attribuzione dei quadri alle classi tramite menù "Tabelle – Per giudizi – Aggregazione quadri".

Selezionata la classe dalla parte di sinistra, il programma evidenza in un pannello a destra ( nel riquadro superiore ) l'elenco dei quadri ad essa assegnati. Nel riquadro inferiore invece vengono elencati tutti i quadri gestibili.

Tramite i pulsanti **e posizionati tra i due riquadri**, sarà possibile aggregare/disaggregare i quadri alla classe precedentemente selezionata. I quadri sono identificati dai seguenti codici:

#### **SCUOLA SECONDARIA DI I GRADO:**

- CDC ( Certificazione delle competenze )

- EDL ( Esami di Licenza )

- VLG ( Valutazione sul livello globale di maturazione ) \*si riferisce alla frase stampabile su pagellino/scheda individuale

#### **SCUOLA PRIMARIA:**

- CDC ( Certificazione delle competenze )

- VLG ( Valutazione sul livello globale di maturazione ) \*si riferisce alla frase stampabile su pagellino/scheda individuale

La procedura di importazione rende disponibili le tassonomie proposte Argo, in ogni caso, la scuola può personalizzare qualsiasi tabella accedendo ai menù "Tabelle – Per giudizi – Indicatori" e "Tabelle – Per giudizi – Frasi".

# **ARGO TORINO**

di Todisco Claudio Via Renier 58/8 B – 10141 TORINO Tel.011/6677877 – 676087 Fax 011/6641670 E-mail [argosoft.to@tin.it](mailto:argosoft.to@tin.it)  P.IVA 08456470015 Iscrizione CCIAA 975969

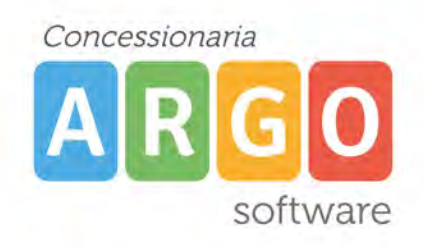

# **CARICAMENTO GIUDIZI**

Accedere al programma con le credenziali di un docente coordinatore di classe. Selezionare dalla parte di sinistra il menù "Scrutini – Registrazione giudizi".

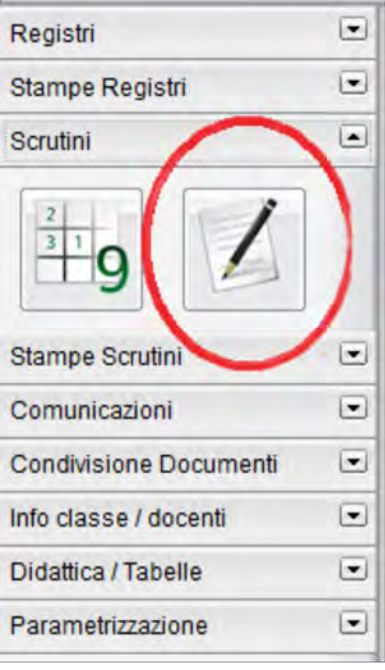

Scelta la classe, occorre specificare per quale riquadro/periodo si vogliono caricare i giudizi.

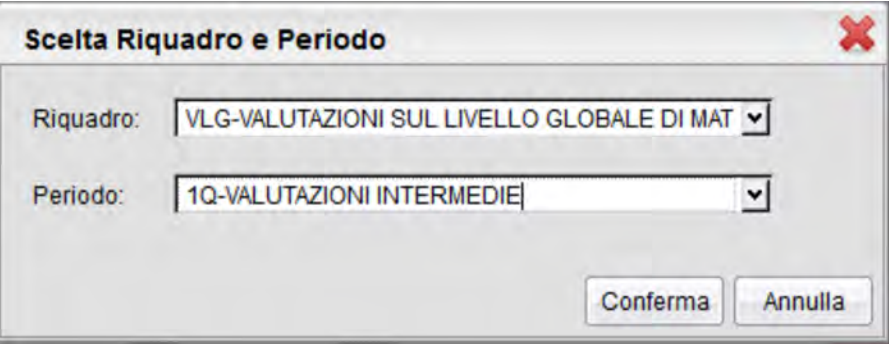

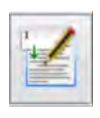

Per procedere con il caricamento dei giudizio selezionare l'alunno e cliccare su icona "Modifica giudizio"

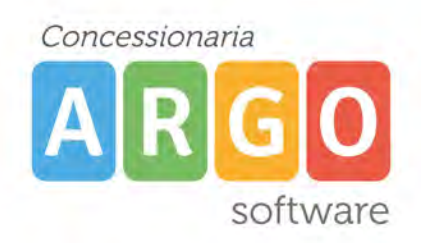

In fase di caricamento del giudizio, la finestra assumerà il seguente aspetto:

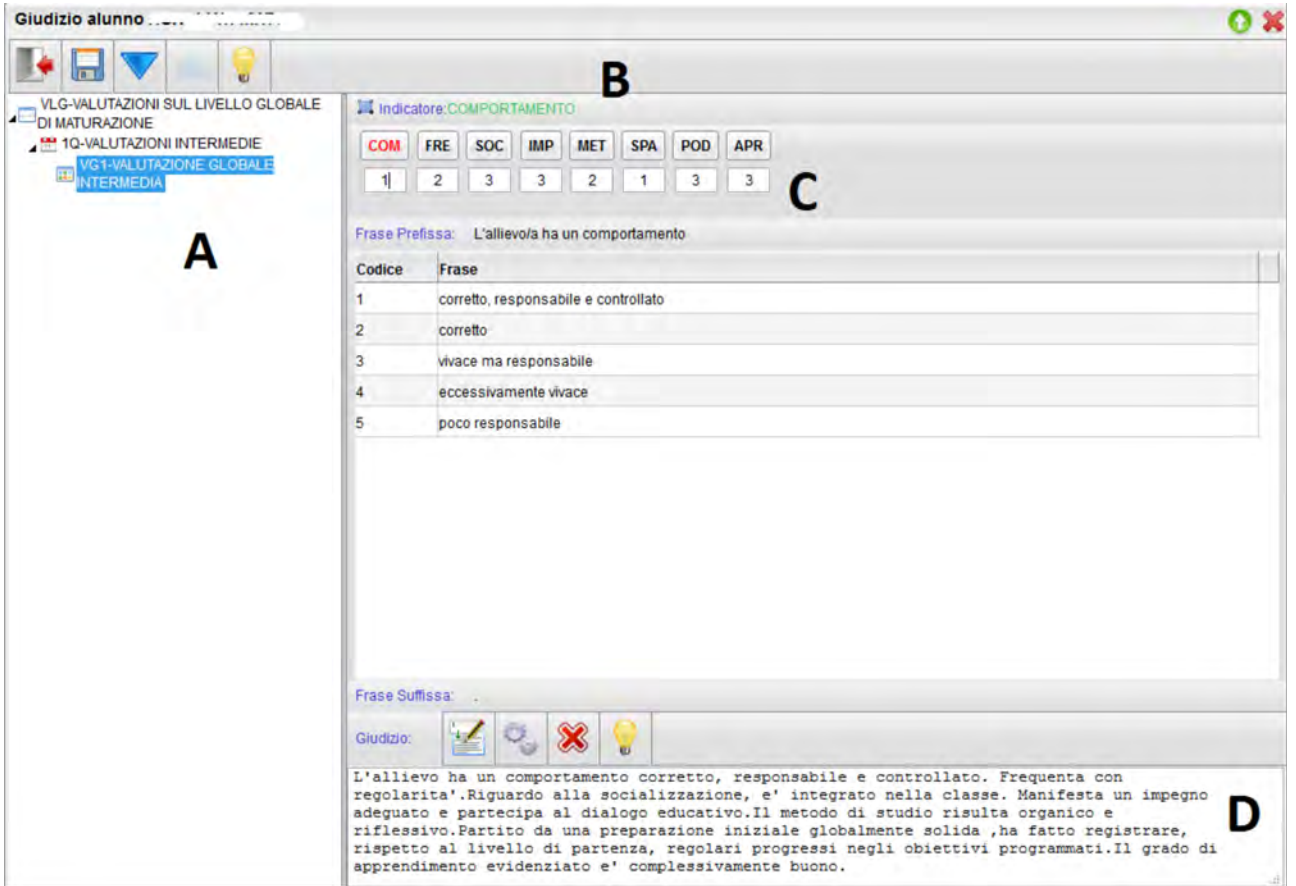

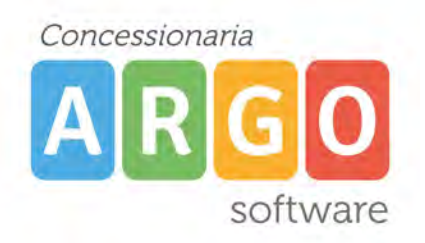

Il giudizio di valutazione viene costruito specificando, per ogni Quadro (A) e ogni indicatore (B), un codice opzione valutativa ( C). L'inserimento può essere fatto digitando il codice numerico relativo alla frase scelta, oppure facendo doppio click su di essa.

Man mano che si immettono i codici, nella parte inferiore (D) viene costruito il giudizio in modo discorsivo. Al termine dell'inserimento l'utente, tramite apposite funzioni, potrà:

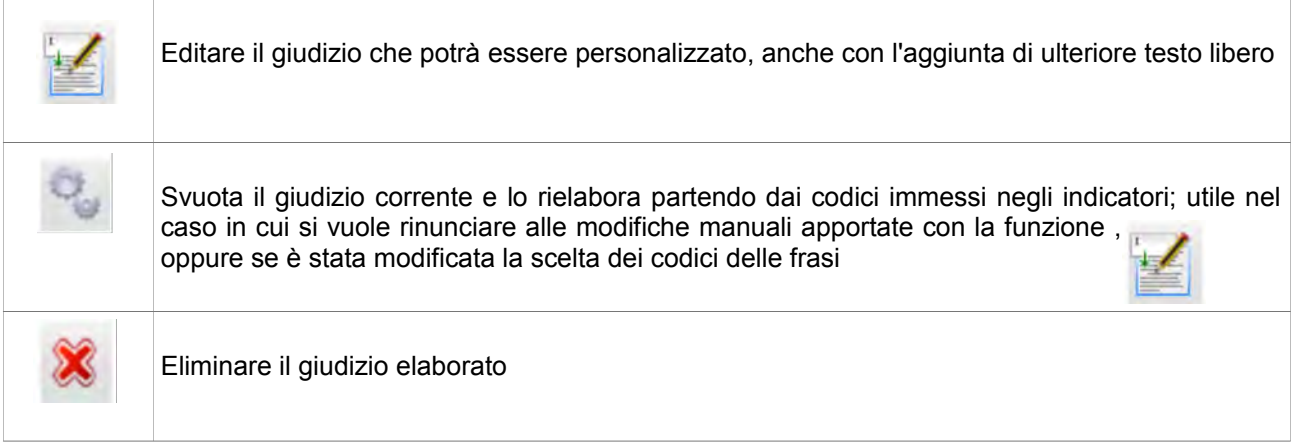

Dopo il salvataggio si potrà passare all'alunno successivo/precedente tramite i pulsanti

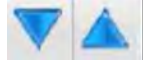

oppure uscire dalla procedura